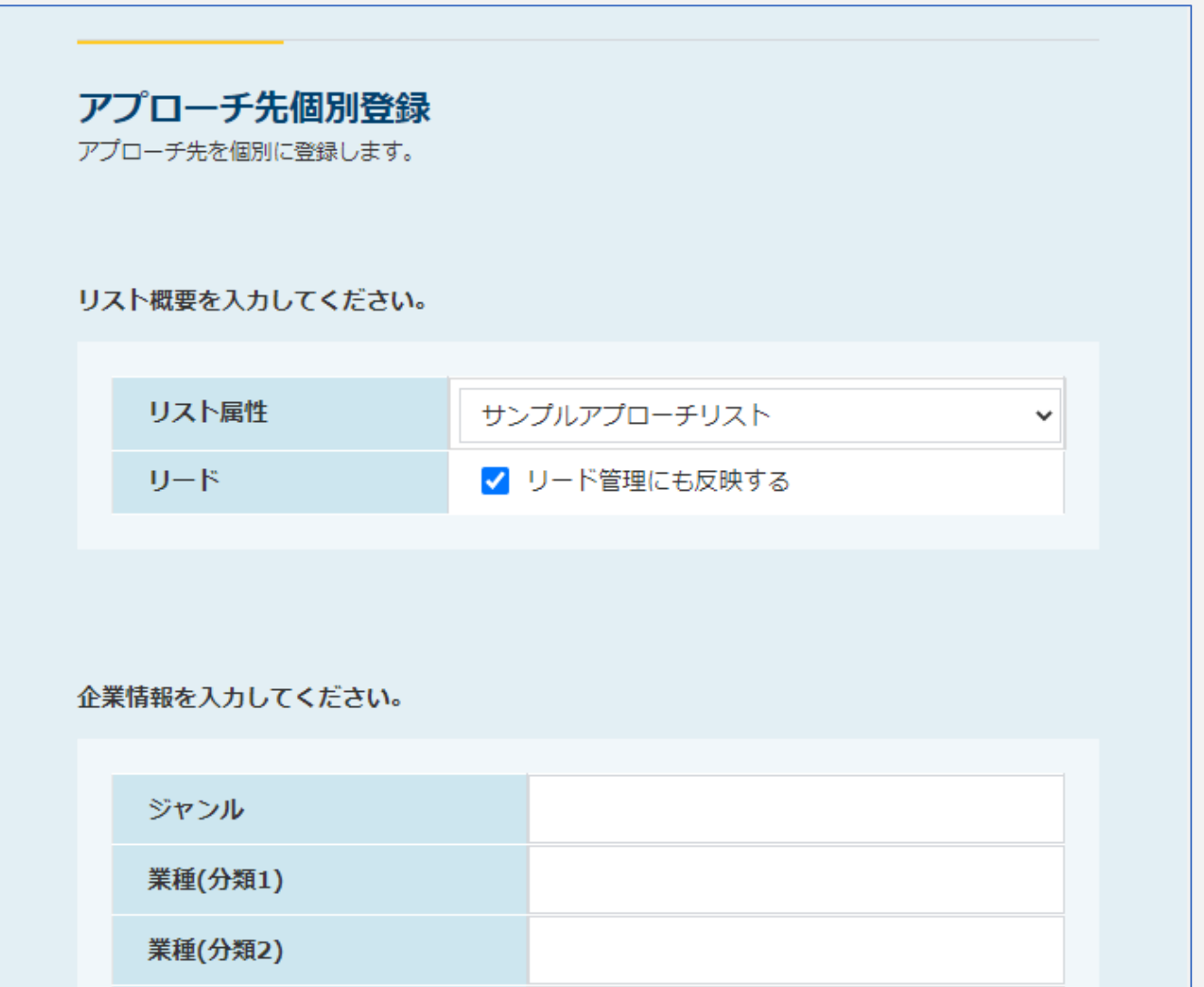

## ~既にあるアプローチリストに個別でリストを追加する方法~

最終更新日:2022年4月1日

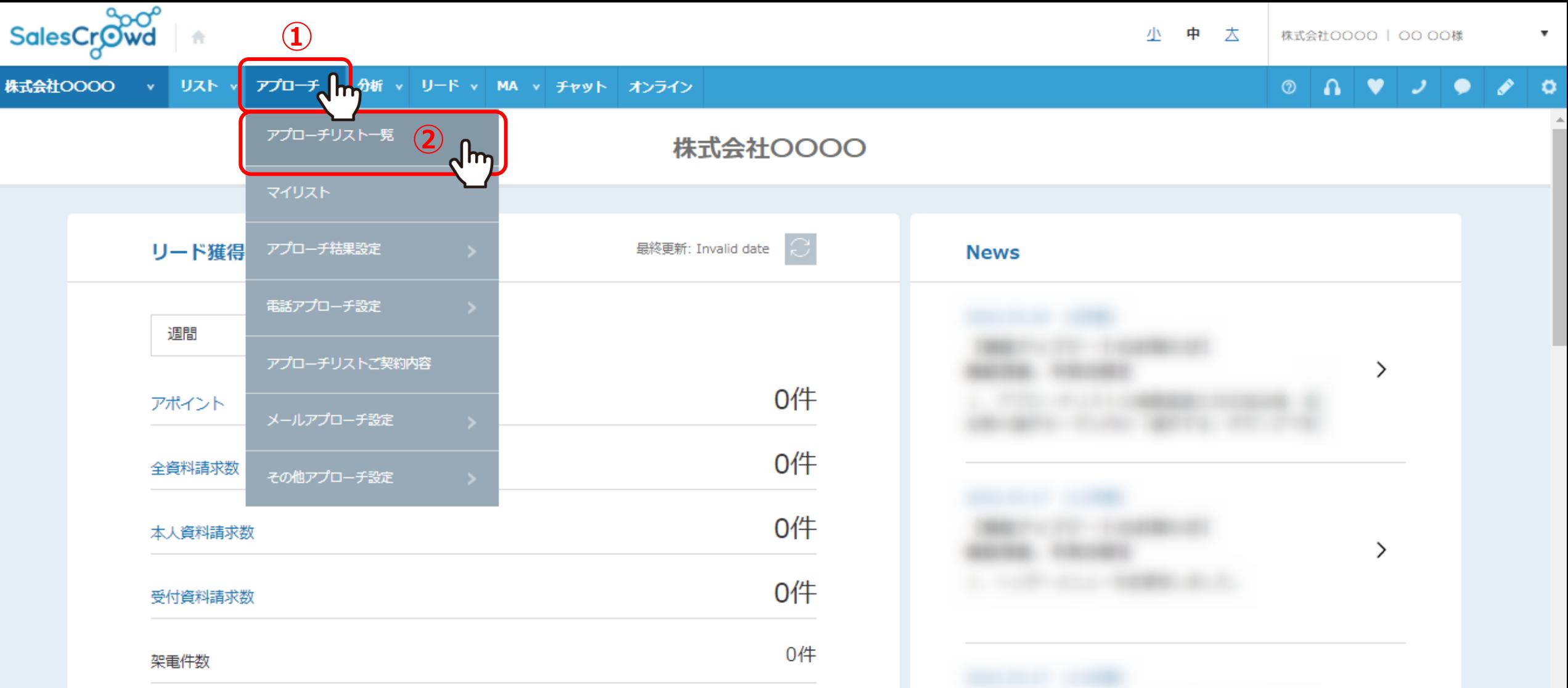

既にあるアプローチリストに、1件ずつ個別にアプローチ先を登録する方法についてご案内いたします。 ①上部メニューの「アプローチ」から、②「アプローチリスト一覧」をクリックします。

※リードとして登録することも可能です。 2010年 - 2021年 - 2022年 - 2022年 - 2022年 - 2022年 - 2022年 - 2022年 - 2022年 - 2022年 - 2022年 - 20

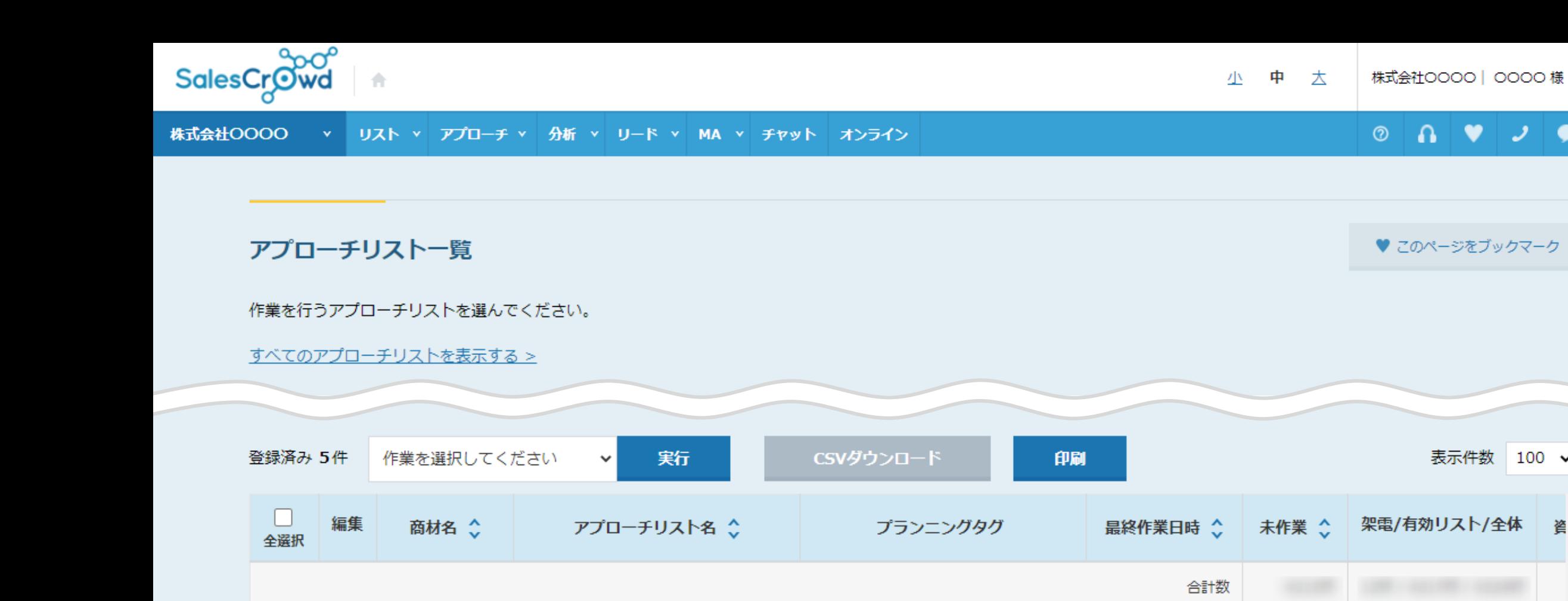

サンプルアプローチリスト01

SalesCrowd

SalesCrowd

**③**

③個別に登録したいアプローチリストにチェックを入れ、④右上の「鉛筆」マークをクリックします。

※複数のアプローチリストを選択することはできません。

**④**

 $\bullet$ 

表示件数

 $100 \sim$ 

箵

 $\overline{\mathbf v}$ 

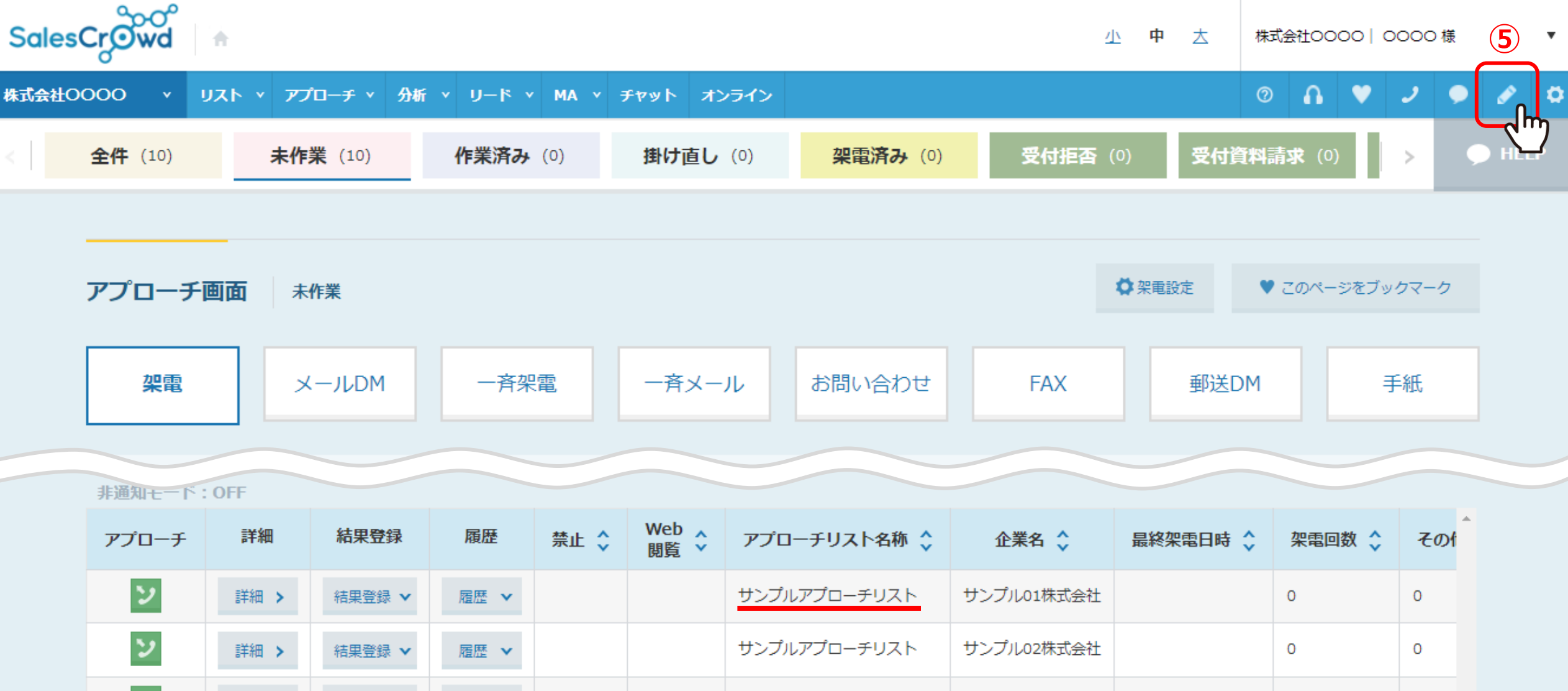

⑤または、個別に登録したいアプローチリストのアプローチ画面で、右上の「鉛筆」マークをクリックします。

※複数のアプローチリストを選択することはできません。

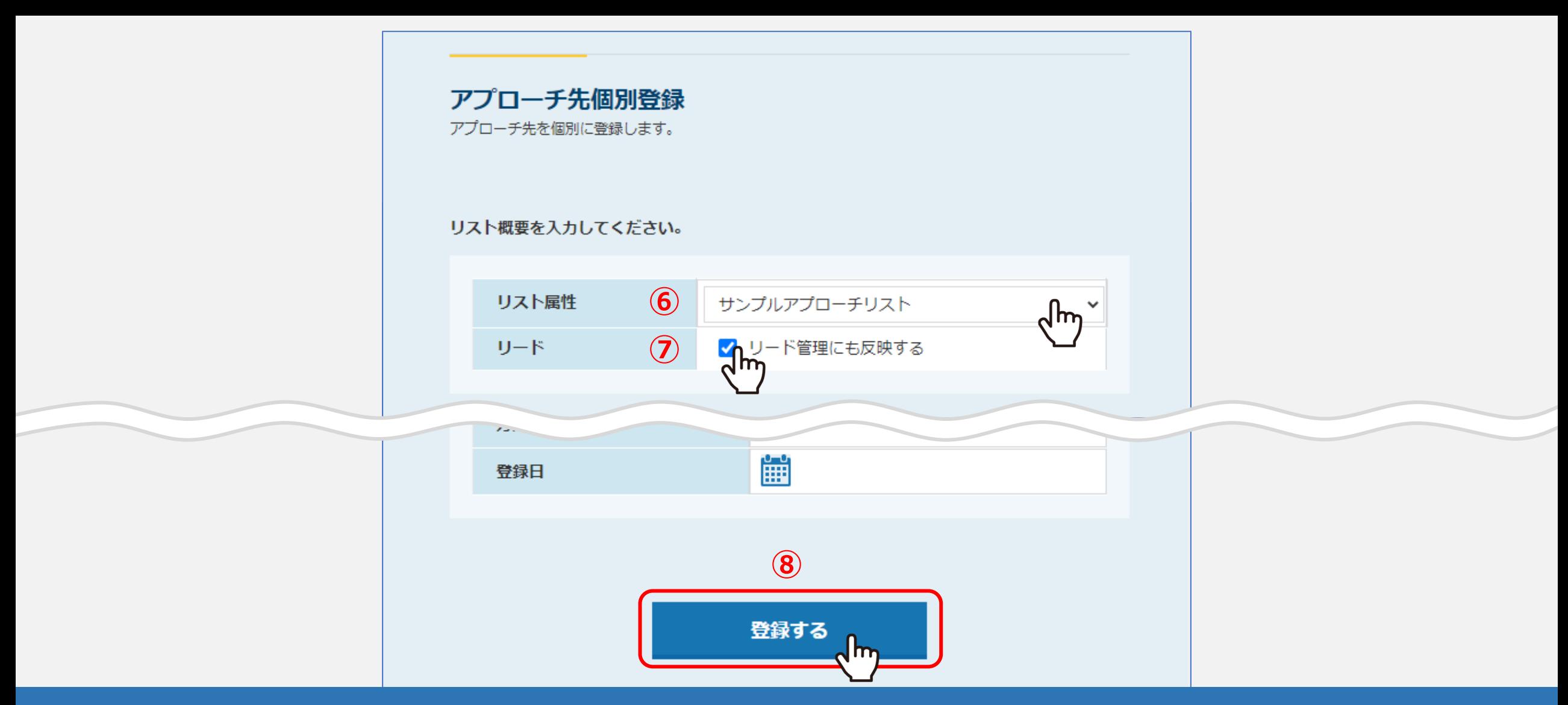

⑥アプローチ先個別登録画面が開きますので、リスト属性に、個別登録したいアプローチリストが選択されていることを確認します。 ⑦リードに追加したい場合は、「リード管理にも反映する」にチェックを入れます。 ※リスト追加時にリードとして登録すると、リード管理画面のリードフェーズ「最終結果なし」に追加されます。

⑧企業名など必要項目を入力し、「登録する」をクリックすると完了です。